## **Gestion des Lots de Travail :**

Vous accédez à ce module à partir de l'écran principal en cliquant dans la ligne de menu sur **'Autres modules'** et en choisissant **'Gestion des Lots'**.

Ce module vous permet de préparer la liste des chevaux qui vont travailler. D'une manière simple et rapide vous indiquez pour chaque cheval le code travail à attribuer. Vous pourrez attribuer différentes couleurs à vos codes pour visualiser plus facilement le planning.

Lorsque vous rentrez pour la première fois dans la journée de travail, vous devez spécifier la liste des chevaux à afficher sur le planning.

La méthode la plus simple est de définir un code pour les chevaux devant apparaître sur le planning, mais vous pouvez aussi utiliser les autres modes de sélection (chevaux à l'entrainement, dernière sélection, ...).

Il est important de noter que vous pouvez imprimer le planning avec tous les chevaux ou seulement avec les chevaux ayant un code. Si vous choisissez cette dernière option vous pourrez avoir la liste de tous les chevaux sur l'écran et n'imprimer que les chevaux devant travailler.

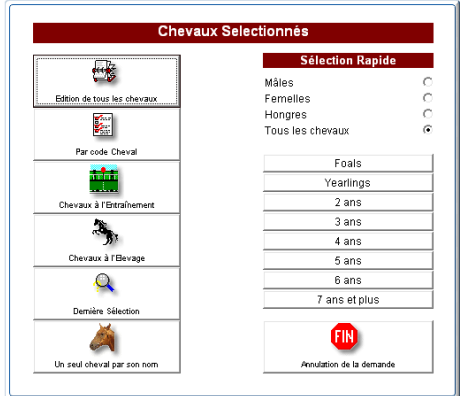

Pour changer de date, cliquez sur le bouton date et indiquez la date choisie. Le planning en cours est automatiquement sauvegardé.

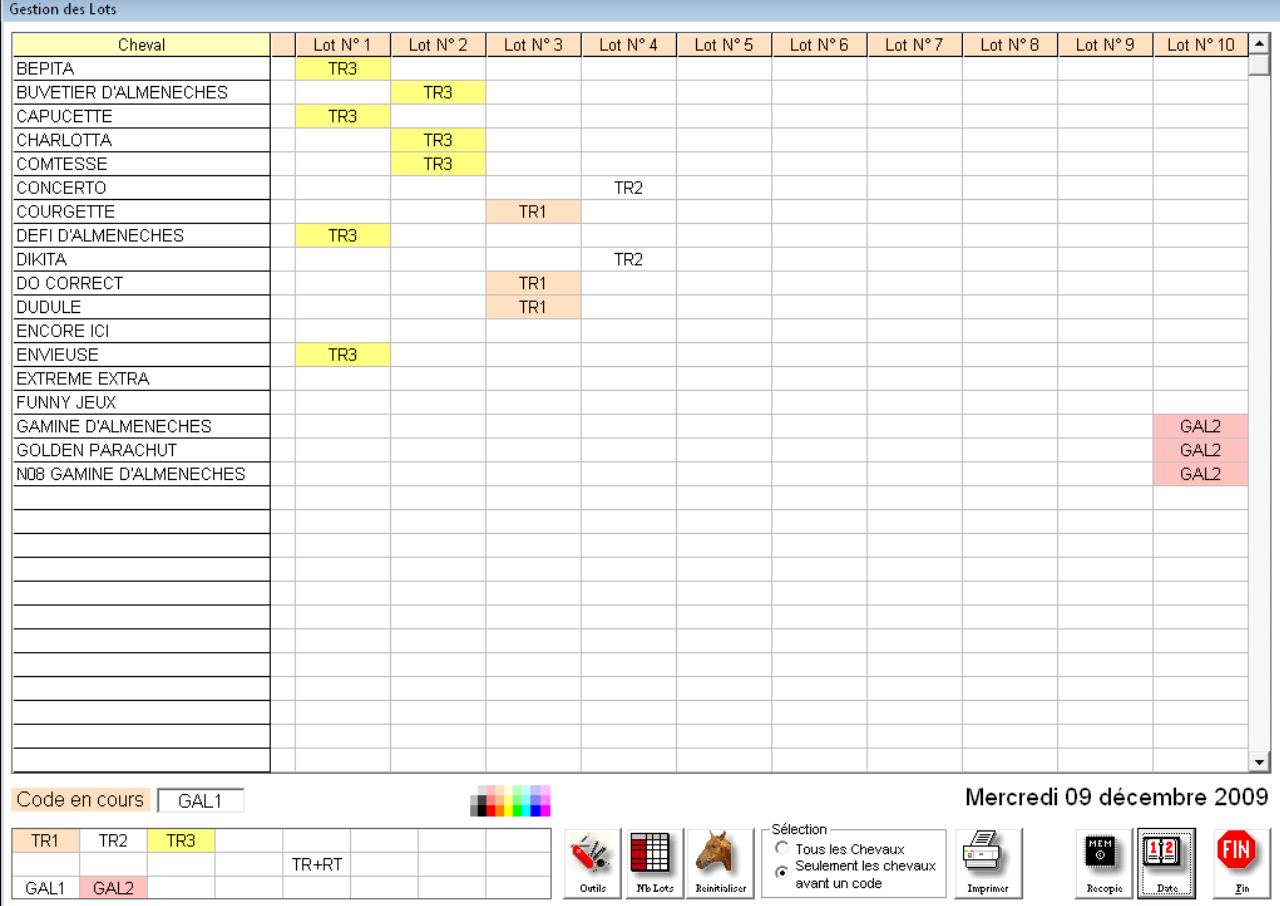

Le fonctionnement du planning est très simple. Cliquez sur le code choisi dans le tableau en bas à gauche (Voir ci-dessous la création des codes) et cliquez sur le la ligne du cheval dans le lot choisi. Si la case est déjà occupée par un code il sera effacé. Si la case est vide le code choisi sera affiché pour ce cheval.

Le nombre de lots est automatiquement fixé à 10. Si vous souhaitez modifier le nombre de lots, cliquez sur le bouton 'Nb lots' et indiquez le nombre de lots de travail que vous utilisez dans votre établissement.

L'impression imprime le tableau de travail en cours suivant votre choix. Soit avec tous les chevaux (même ceux qui n'ont pas de codes pour la journée) soit seulement les chevaux qui ont un code. The contract of the contract of the contract of the contract of the contract of the contract of the contract of the contract of the contract of the contract of the contract of the contract of the contract of t

Si vous souhaitez réinitialiser la journée avec une liste de chevaux différente, cliquez sur le bouton 'réinitialiser' qui vous donnera le choix des chevaux à afficher.

## **Note :**

Attention, le fait de réinitialiser la journée efface le planning de cette journée et vous devrez ressaisir l'attribution des chevaux dans les lots.

## **Création des codes de travail :**

Cliquez sur le bouton 'Outils' puis sur le tableau en bas à droite et saisissez le code de travail (maximum 8 caractères pour un affichage plus facile dans les tableaux). Effectuez cette manipulation pour tous les codes que vous voulez créer. Si vous souhaitez ajouter une couleur à votre code, cliquez sur la couleur choisie et ensuite sur le tableau des codes pour attribuer la couleur.

## **Recopie d une journée :**

Si vous utilisez quasiment les mêmes lots tous les jours, vous pouvez recopier le tableau en cours sur une nouvelle journée. Cliquez tout simplement sur le bouton 'recopier' et choisissez la journée en cliquant sur le calendrier. Le tableau en cours sera recopié sur la nouvelle journée et vous pourrez faire les modifications concernant cette journée.